### **OSU Bursar Online Information**

Set up direct deposit eRefunds, authorize user(s), view/set up a semester payment plan, obtain 1098T statements, view account activity, view monthly billing statements, make payments.

### Log into my.okstate.edu then Click on "OSU Stillwater/Tulsa Bursar Account" under Quick Links:

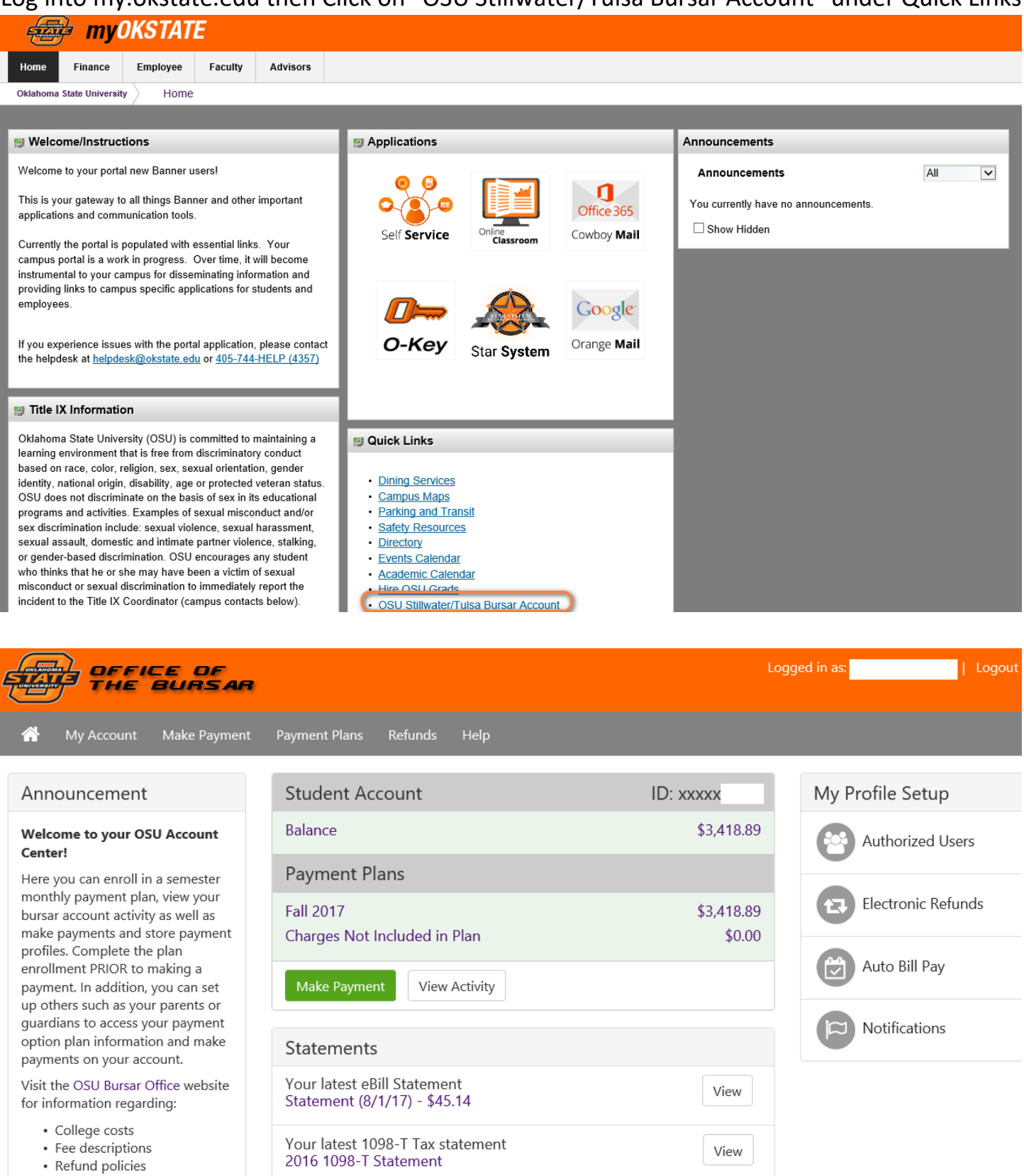

• Payment and Collection policies

**To add an Authorized user:** Click the Authorized User Tab, enter a parent/guardian's email address and click YES to all questions. \*\*Please note you can add more than one authorized user.

Your new authorized user receives two emails; the 1st e-mail acknowledges they were added as an authorized user; the 2nd e-mail includes a temporary password.

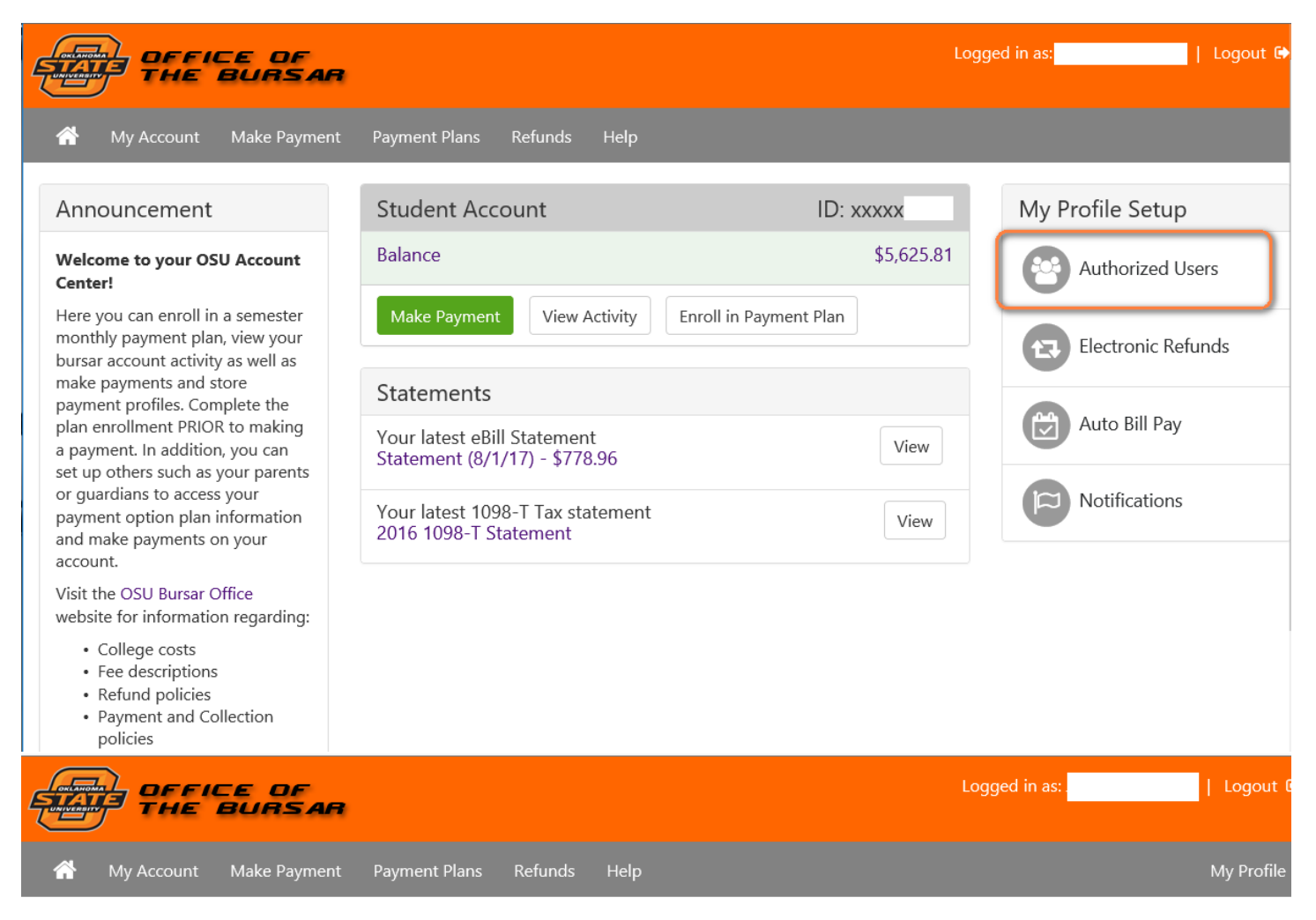

# **Authorized Users**

Continue

Cancel

From this page, you can give others (parents, employers, etc.) the ability to access your account information. In compliance with the Family Educational Rights and Privacy Act of 1974 (FERPA), your student financial records may not be shared with a third party without your written consent. Adding an authorized user is your written consent that an individual may view your account information and make payments on your behalf. Please note that authorized users DO NOT have access to your stored payment methods, academic records, or other personal information.

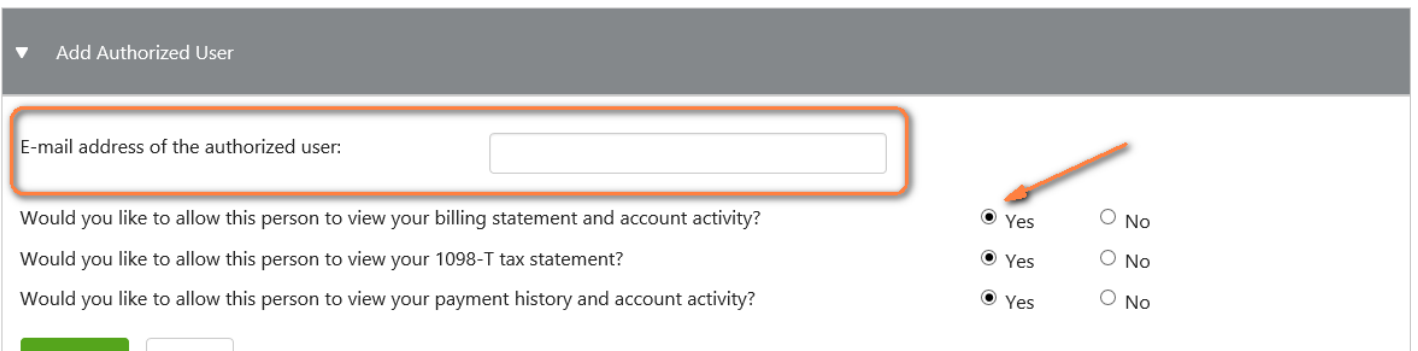

Once your authorized user has received both emails, they go to the bursar website (bursar.okstate.edu) and click on the "Authorized Users" link:

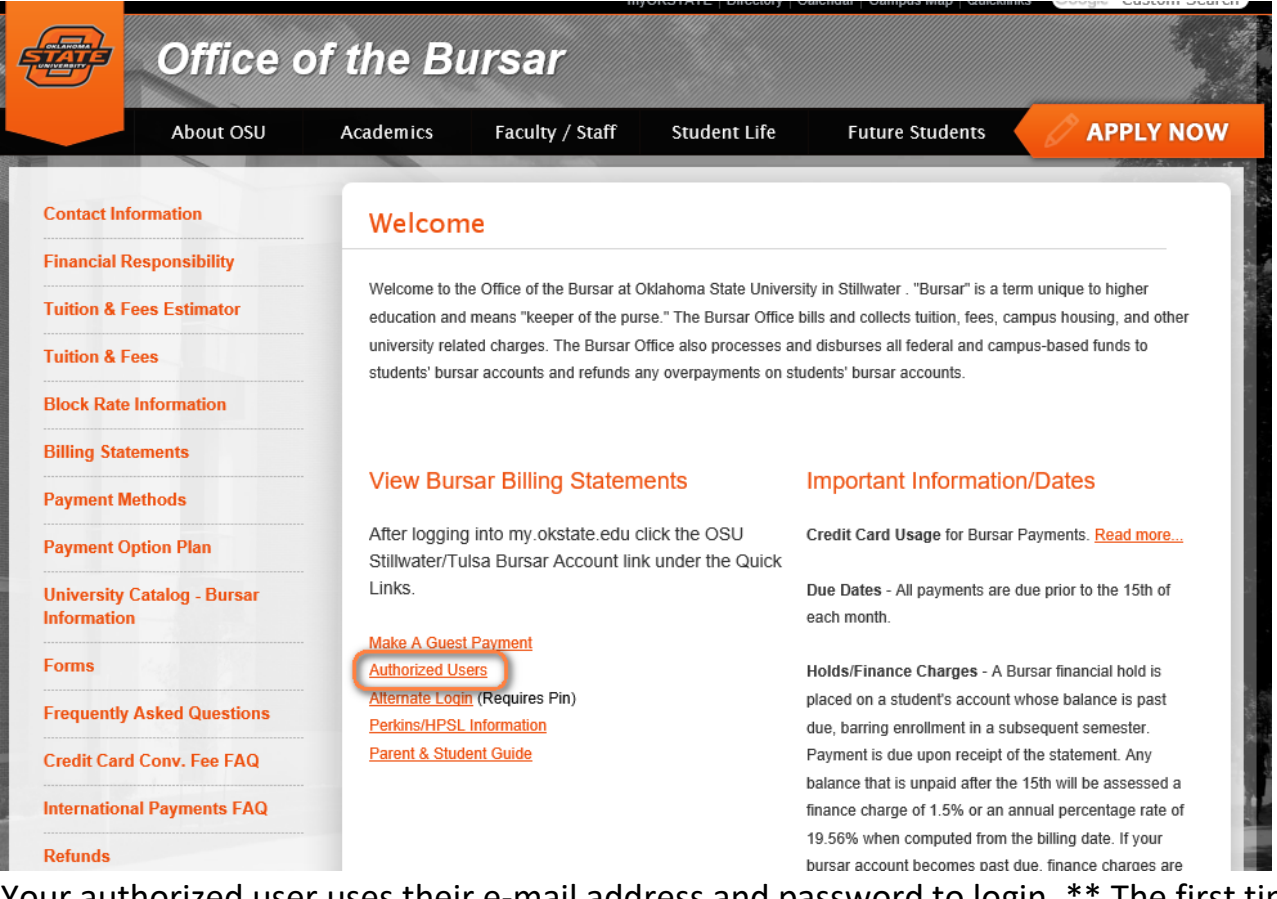

Your authorized user uses their e-mail address and password to login. \*\* The first time logging in using the temporary password, it prompts them to change to a password of their choice. Once logged in, your authorized user is able to set up and view a payment plan, view 1098 statements, make payments, view account activity, and view billing statements.

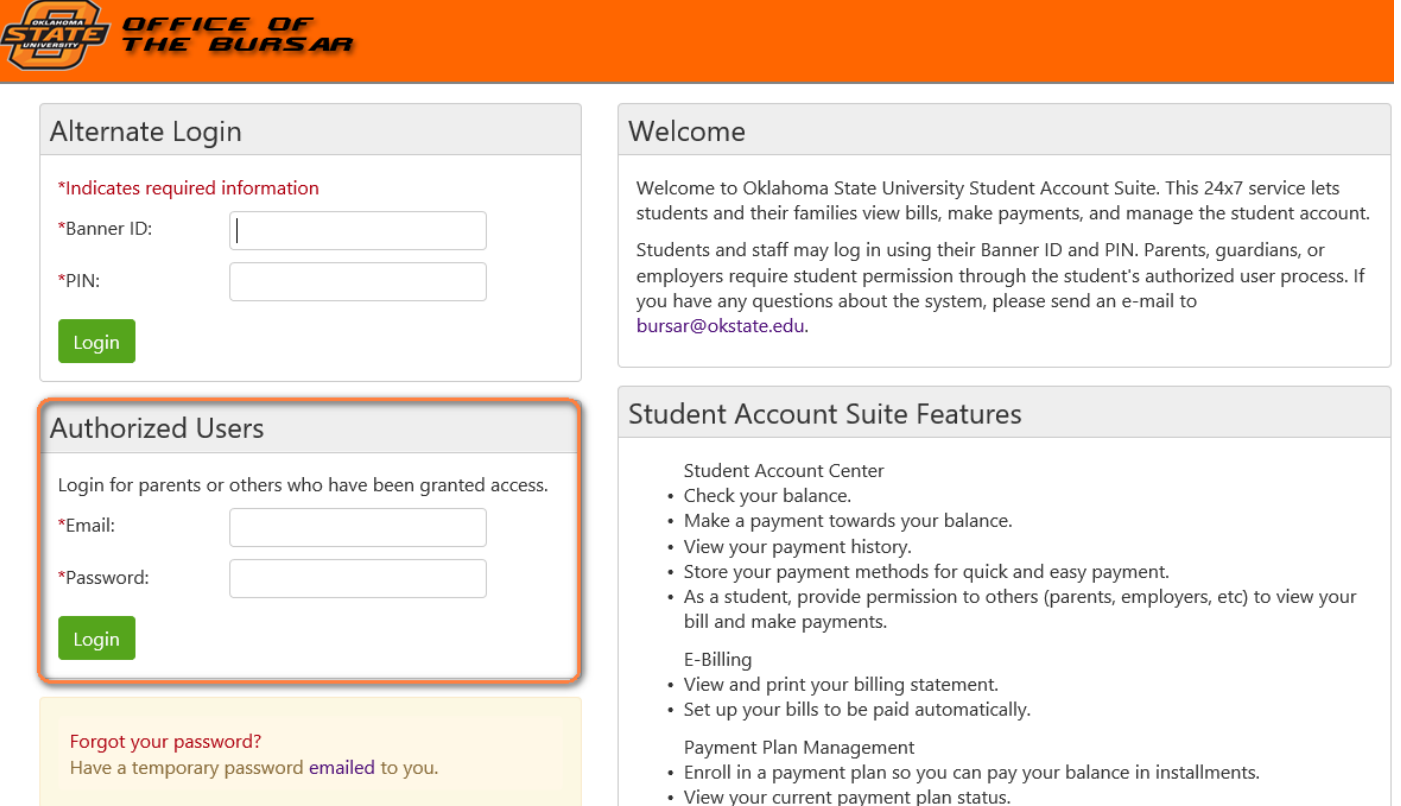

### **View Account Activity:**

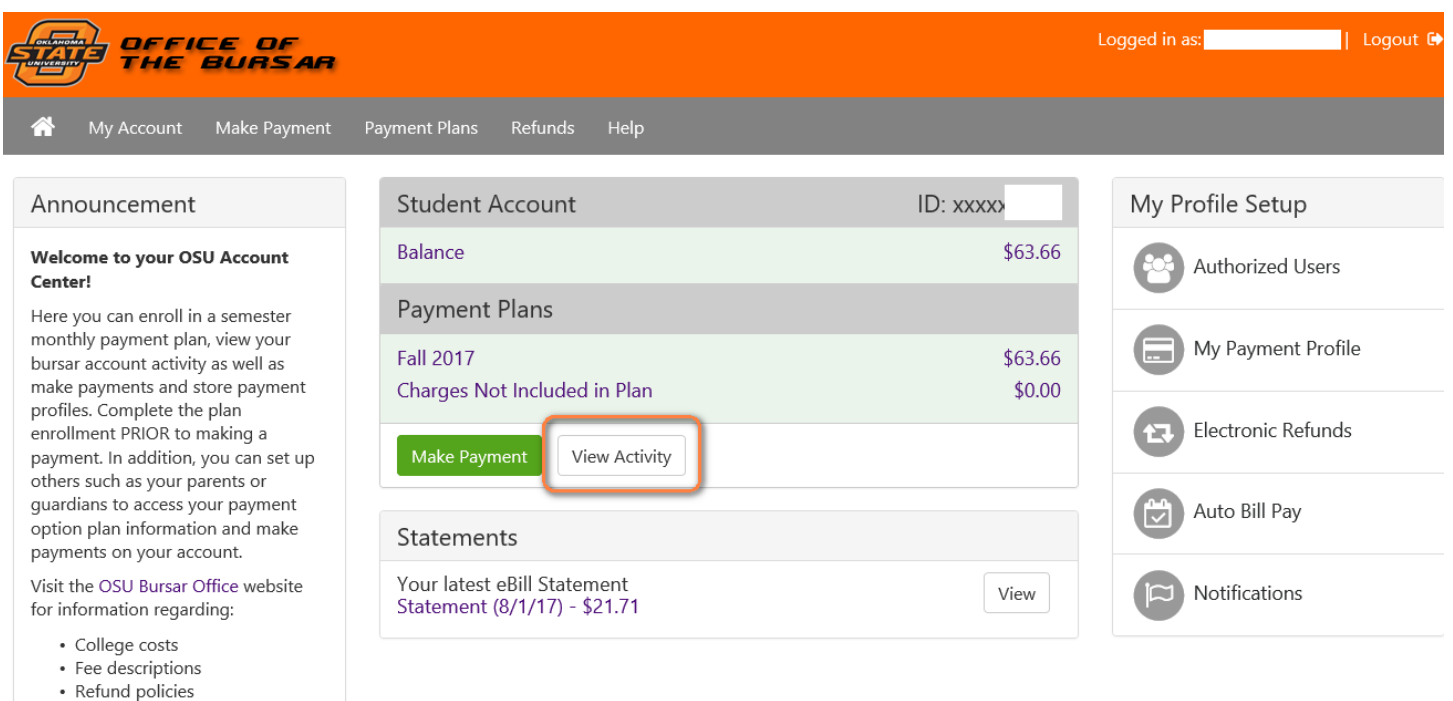

• Payment and Collection policies

## Click on "Select a term" to see activity from a selected term or all.

## **Current Activity**

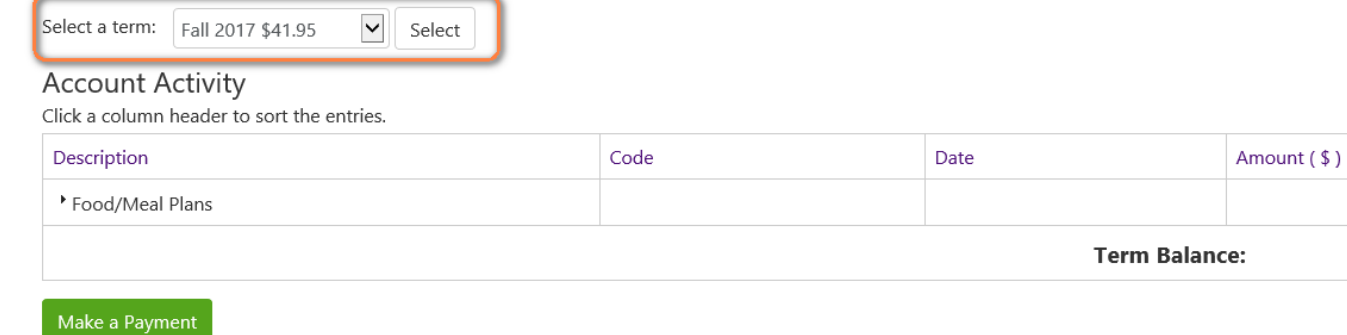

\$41.95 \$41.95

### **Saved Payment Methods**

# Click on "My Payment Profile" to set up a saved payment method on the account for future payments:

# My Profile

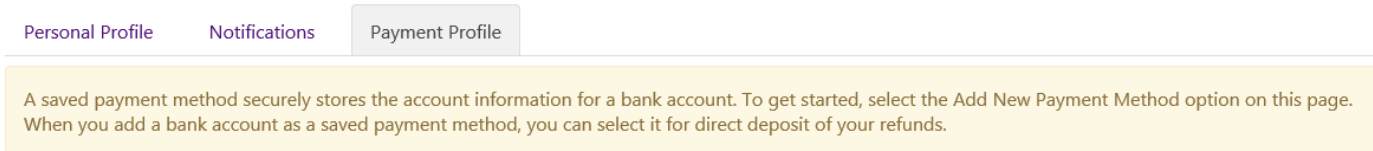

#### Saved Payment Methods

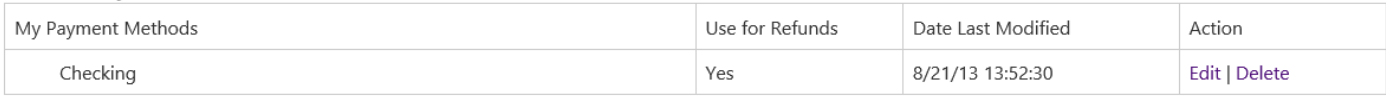

#### Add New Payment Method

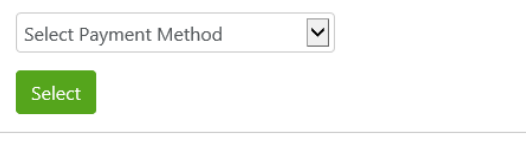

Electronic Check - Electronic check payments require a bank routing number and account number, or savings account. You cannot use corporate checks, i.e. credit cards, home equity, traveler's checks, etc.

### **Text Messages**

## Click on "Notifications" to receive communication via text message:

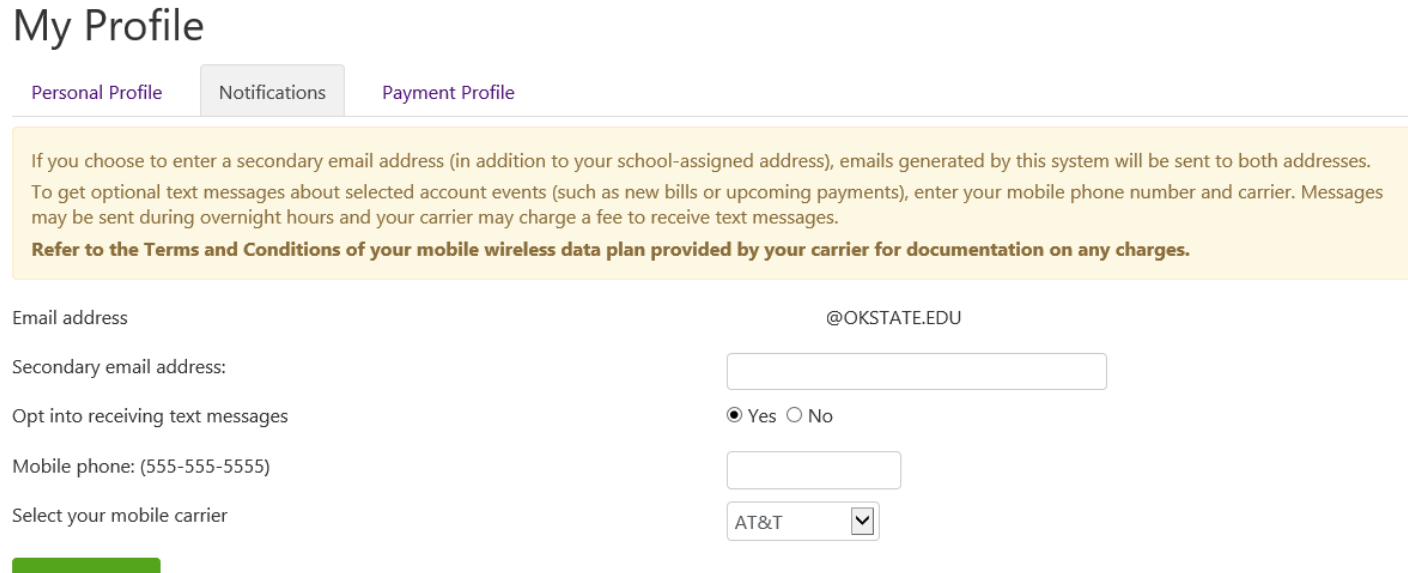

Save Changes

### **Monthly Billing Statements**

To view a monthly billing statement, click on the statement date to view:

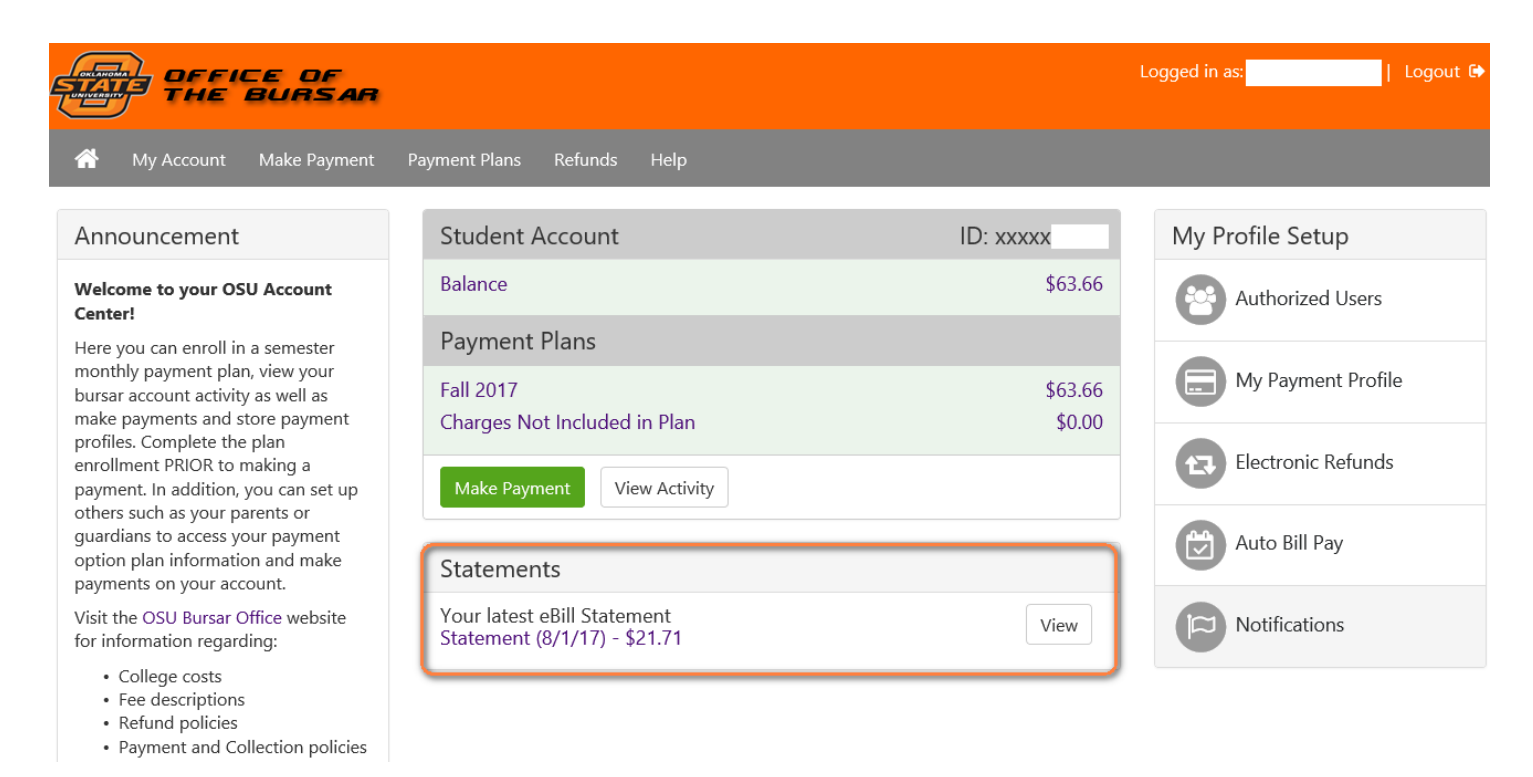

### Select the billing statement to view:

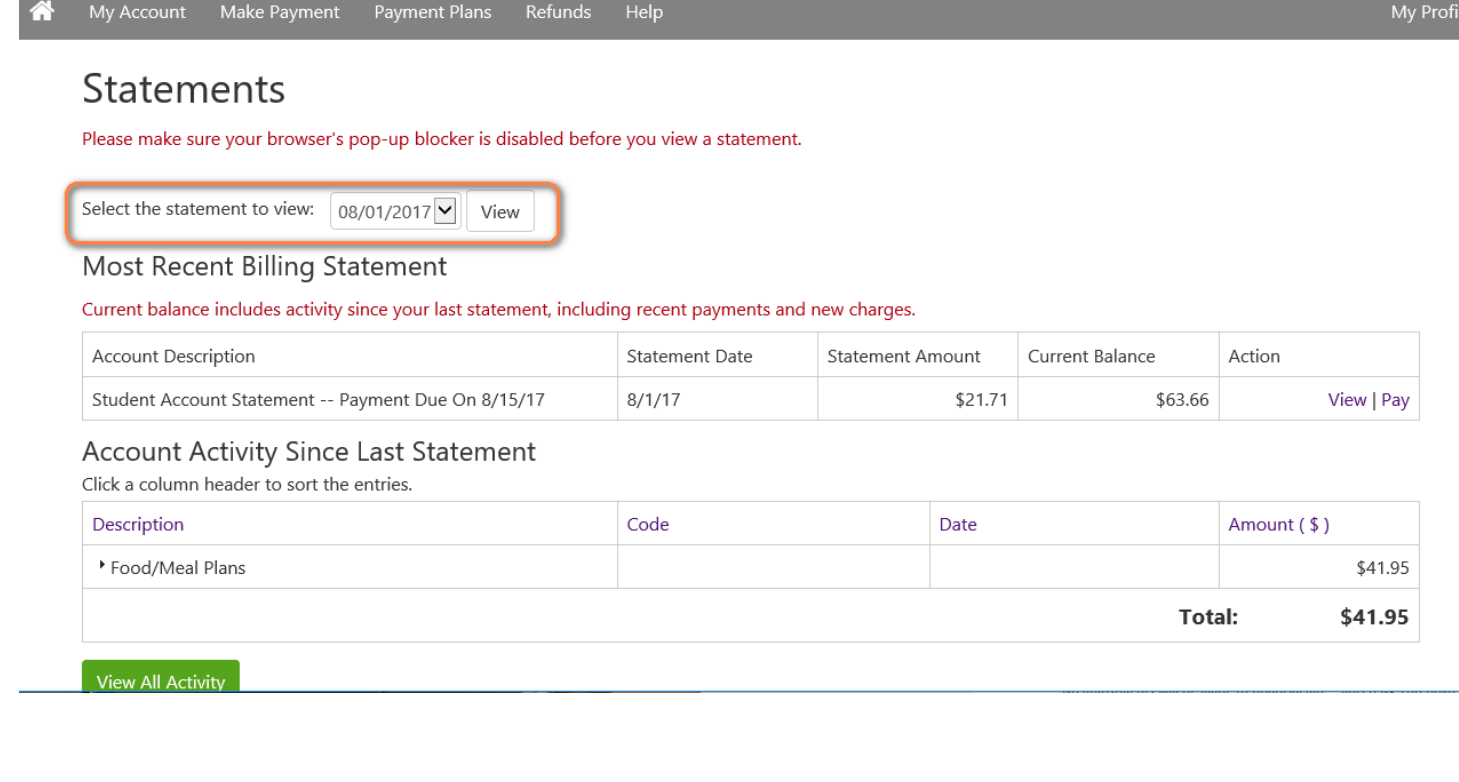